【受信間隔の変更方法】

1. メールアプリの [設定] > [アカウント管理] を選択

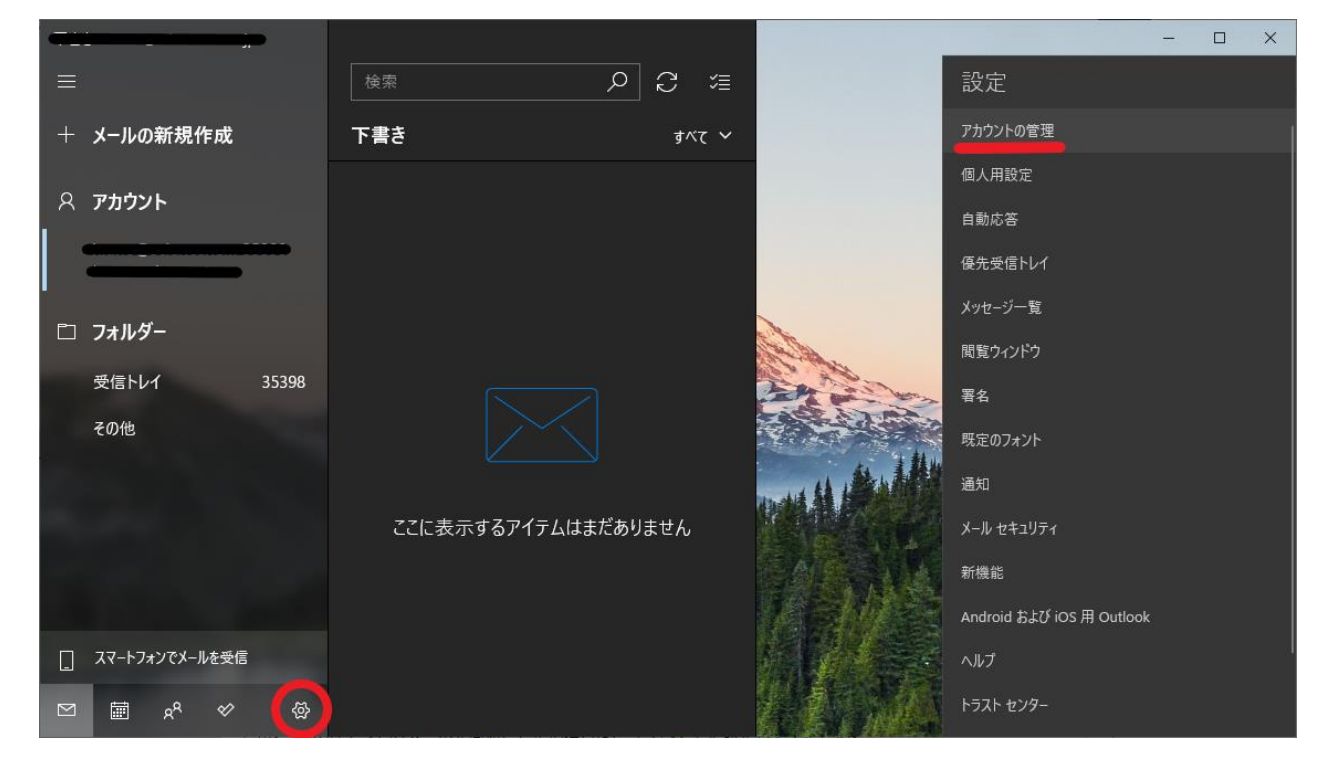

2. 確認したいアカウント名を選択

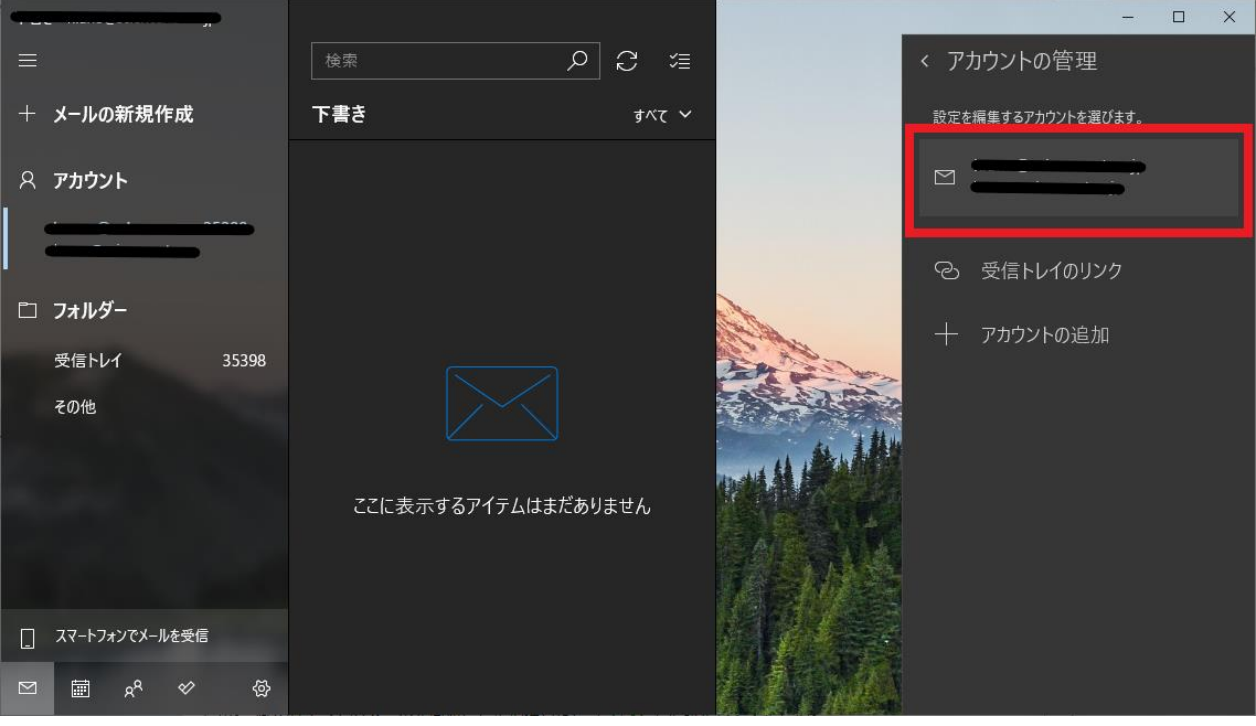

## 3. [メールボックスの同期設定を変更] を選択

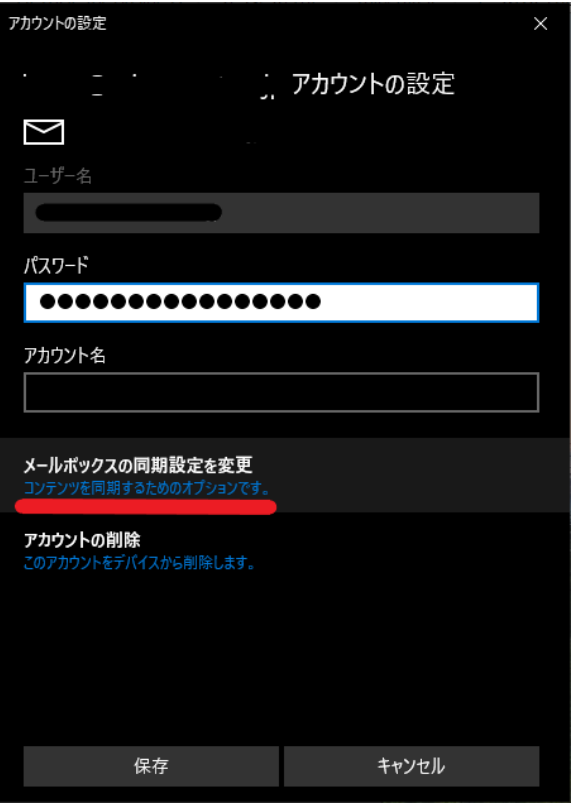

4. [新しいメールをダウンロードする頻度] を変更

(例:30 分に変更)

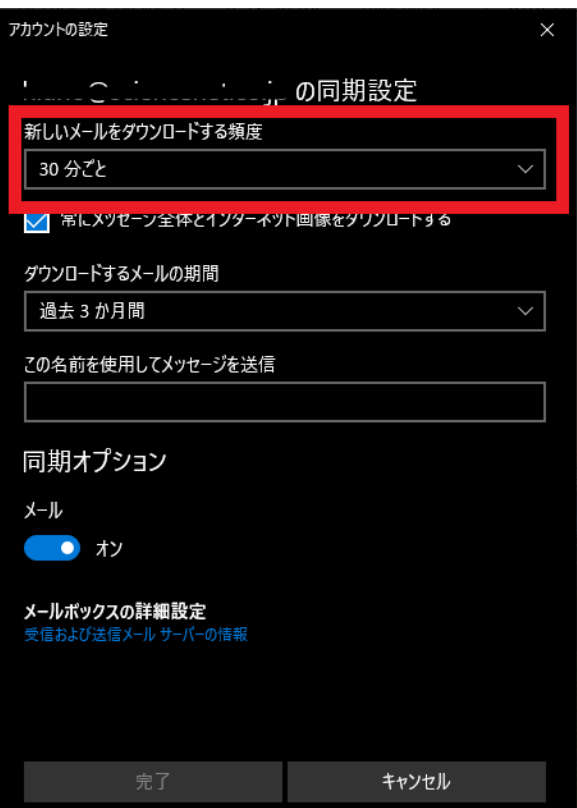